### **Checking In**

Locate the Check In screen: red icon for menu choices, or Circulation > Check In

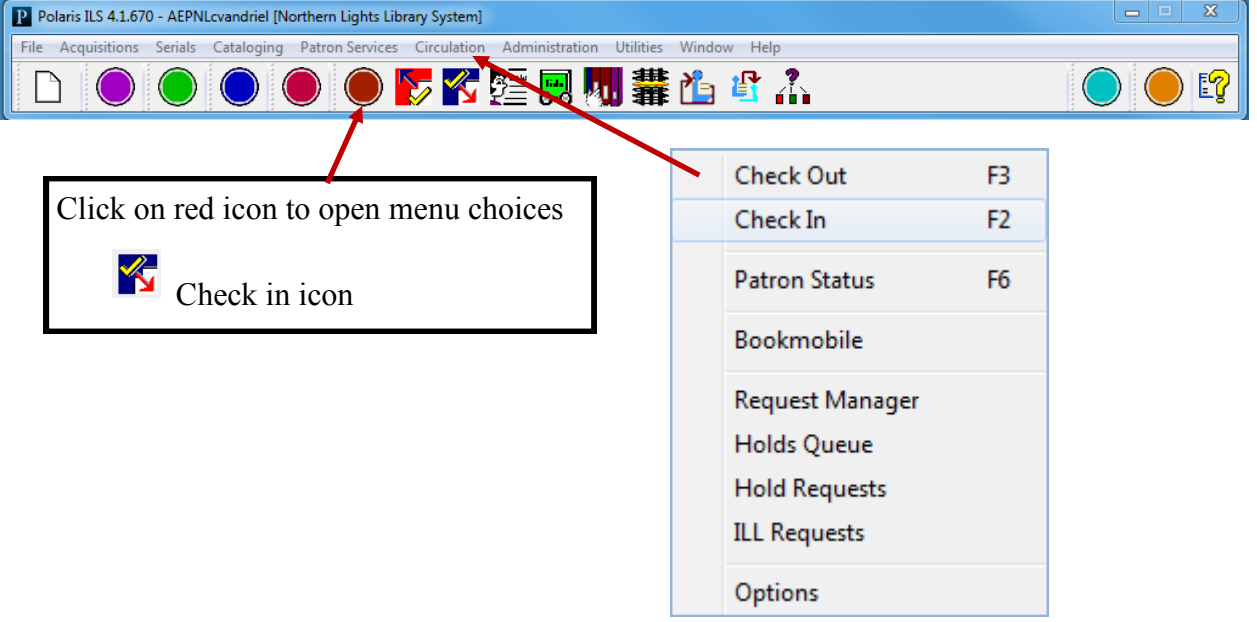

#### **Check In – Normal mode**

When a patron returns an item to the front desk, you generally do a check-in in normal mode, using the Check In work form - normal view.

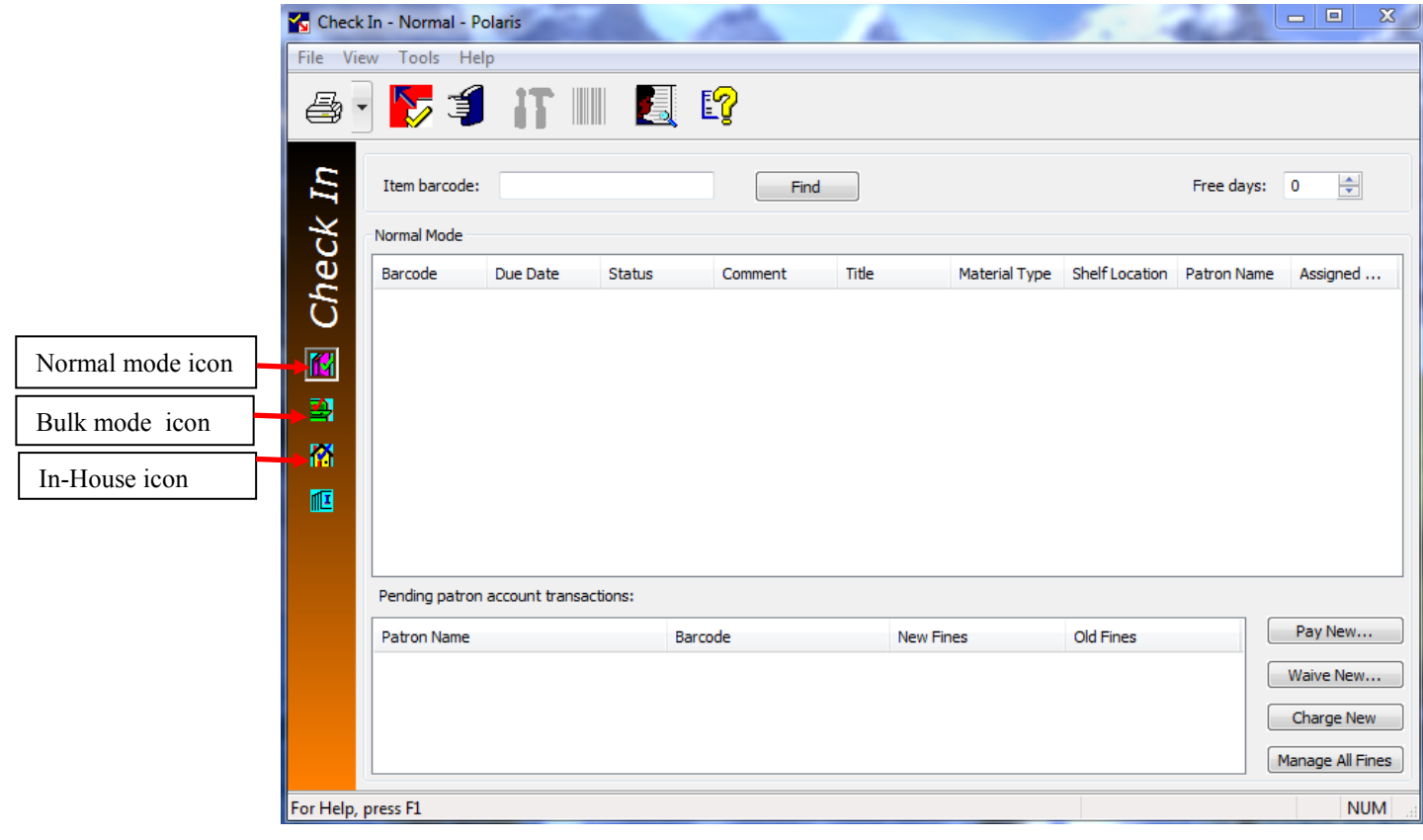

#### **Fines**

Fines for overdues, if any, are calculated automatically. When you attempt to check in an overdue item, a dialog box indicates that a fine is being charged. Follow these steps to pay, waive, or charge a fine to a patron's account when you check in an overdue item and the Check In - Fine dialog box appears.

Choose one of the following options:

- To check in the item and confirm that the patron owes money, but you will process the fine later, click **Continue**. The fine appears in the Patrons/Monies to be transacted list. The entry in this list displays the total amount of all fines for each patron. If one patron has returned several overdue items, it does not list each individual fine. Before you can close the Check In work form, you must resolve each patron's fine by paying, waiving, or charging the patron's account.
- To check in the item and waive the fine, click **Waive**. A record of the waiver appears in the Transaction Summary box for the patron account. **Do not waive fines for another library`s item!**
- To check in the item and charge the fine to the patron's account, click **Charge Account**. The charge is listed on the Patron Status work form - Account view, where you can pay or waive the charge later.

#### **Messages**

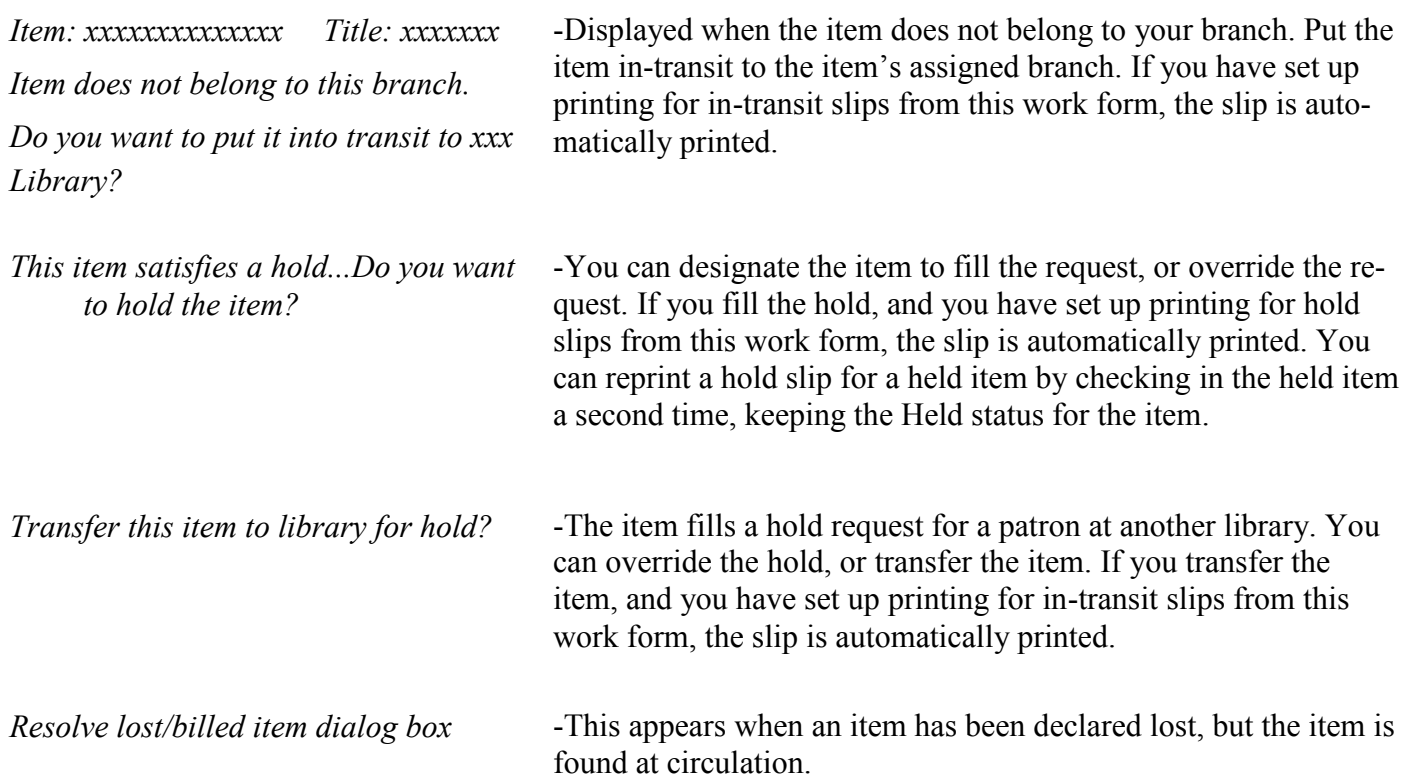

#### **Setting Up Your Receipt Printer**

- In the Check In screen, click on Tools and from the dropdown, select Options.
- Set the printer to print fine receipt, in transit receipt, and hold slip. You only need to do this once at your login to save option.
- Choose your receipt printer from the list and hit OK.

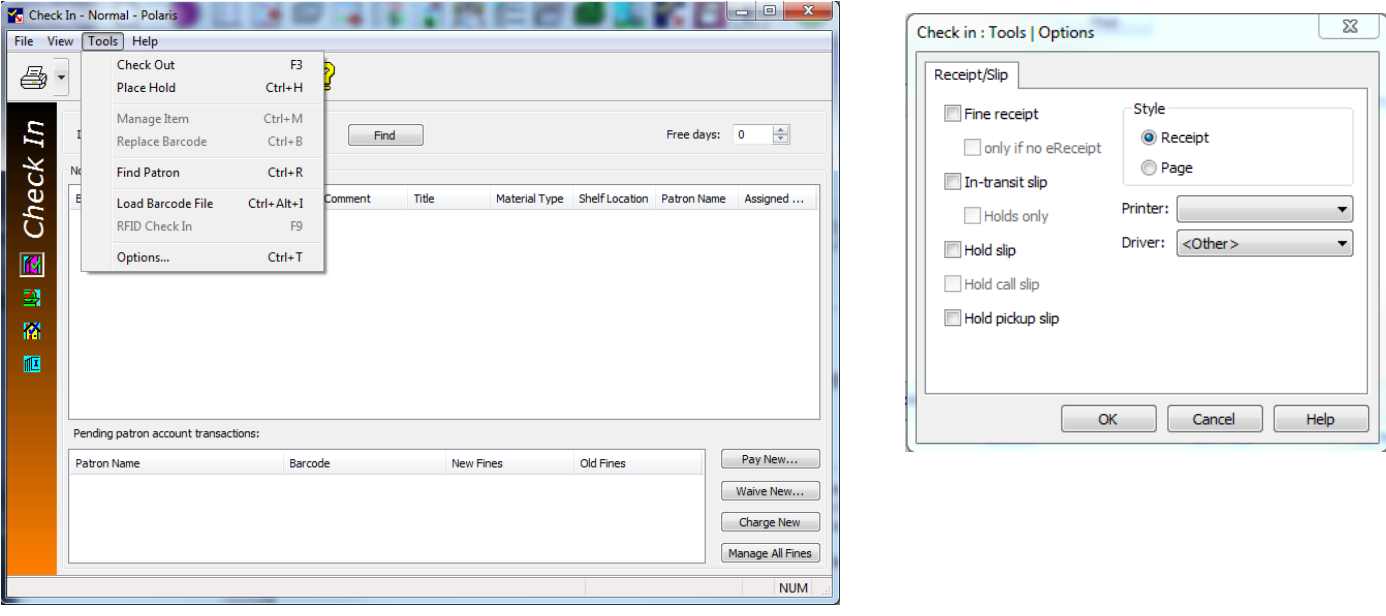

## **Check In – Bulk Mode**

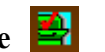

When you want to do a fast check in of many items, such as those left in the book drop, use the bulk check-in process. Items are processed more quickly because most blocks and dialog boxes do not appear. For example, overdue fines are charged automatically to patron accounts.

# **Check In – In House**

If your library tracks statistics for materials that do not circulate, but are used by patrons in the library, you check the items in after use with an in-house check in process. (The year-to-date and lifetime statistics for inhouse usage are updated in each item record, but the circulation statistics are not updated.)